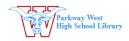

## **Using PhotoStory**

## 1. Begin a New Story

- Import images
- Drag and drop images in the **Timeline** to arrange them
- Highlight an image on the timeline to rearrange order
- Save Project while you work
- Pay attention to WHERE you save

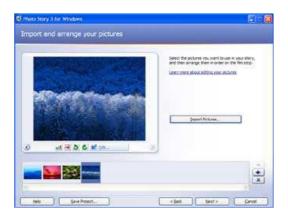

# 2. Add titles to the image

- Click on the "Next" tab at the bottom of the screen
- Remember, you don't have to have text on every picture!
- Use alignment and placement tools to place text
- Click the Font button to change size, color and font
- Click Effect under the picture to select a filter

\_

# 3. Set Up Microphone

- To set up your microphone, open the **Volume Control from your Applications Window**
- Go to Options>Properties and click the drop down menu Choose the correct microphone (Blue Snowflake, etc.)

# Click the Red Dot to record narration Use Delete to erase narration

NOTE: Narration is attached to the slide. If you change the order of the slides, the narrating will also

### 4. Narrate and customize motion

• Select the first image in the timeline and press the **Review** button to see what you have made

- Click **Customize Motion** (optional)
  - o Change the start and end position of each slide's motion
  - o Set the number of seconds each slide will play
  - o Use the Transitions tab to add special effects

# Click the Red Dot to record narration Use the delete button to erase narration

Narration is attached to the slide. If you change the order of the slides, the narrating will also change order.

## 5. Add background music

- Highlight the image in the timeline where you want your music to start
- Use the Select button to import music that you have saved
- A bar across the timeline shows the length of your music

#### OR

#### Use the Create button to add customized music

- Created music will last the length of your story
- Highlight a new photo in the timeline of you want different music throughout
- Use the Volume button to lower music volume so that you can hear narration clearly

# **Keep Saving using the Save Project button**

### 6. Create a Citation slide

- Open *PowerPoint* and create a slide with all of your citation information
- Save the file as a JPEG file type
- You can now import this slide into your Photostory

# 7. Finishing

- When you are completely finished with your project you need to save as a movie file
- Select "Save your story for playback on your computer" and choose a save location
- A Photostory file is a .wp3 file while it is being edited and a .wmv file after it is finished

A project that is saved as a .wmv is a movie file and cannot be edited but can be played on most computers.